# **Εγκατάσταση του Office 365 για εκπαιδευτικούς**

(Δωρεάν άδειες χρήσης λογισμικού από Υπουργείο Παιδείας)

### **1. Αίτηση για Δημιουργία Λογαριασμού στο Office 365**

Για να υποβάλετε αίτηση για δημιουργία/διαγραφή λογαριασμού στο Office365, θα πρέπει πρώτα να δημιουργήσετε λογαριασμό στο Σύστημα Εκπαιδευτικού Προγραμματισμού (ΣΕΠ) και μέσω του ΣΕΠ να υποβάλετε την αίτησή σας.

Συνδεθείτε με το σύστημα ΣΕΠ. Κάτω από το μενού Αιτήσεις, θα πρέπει να επιλέξετε «Αίτηση για Δημιουργία/Διαγραφή Λογαριασμού στο Office 365».

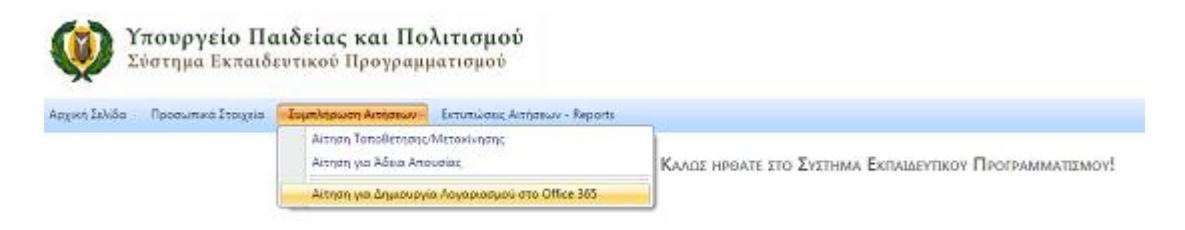

Στο κάτω μέρος της οθόνης που θα εμφανιστεί, θα πρέπει να αποδεχθείτε τους όρους κάνοντας κλικ στο κουτάκι «Αίτηση για Δημιουργία Λογαριασμού στο Office 365»:

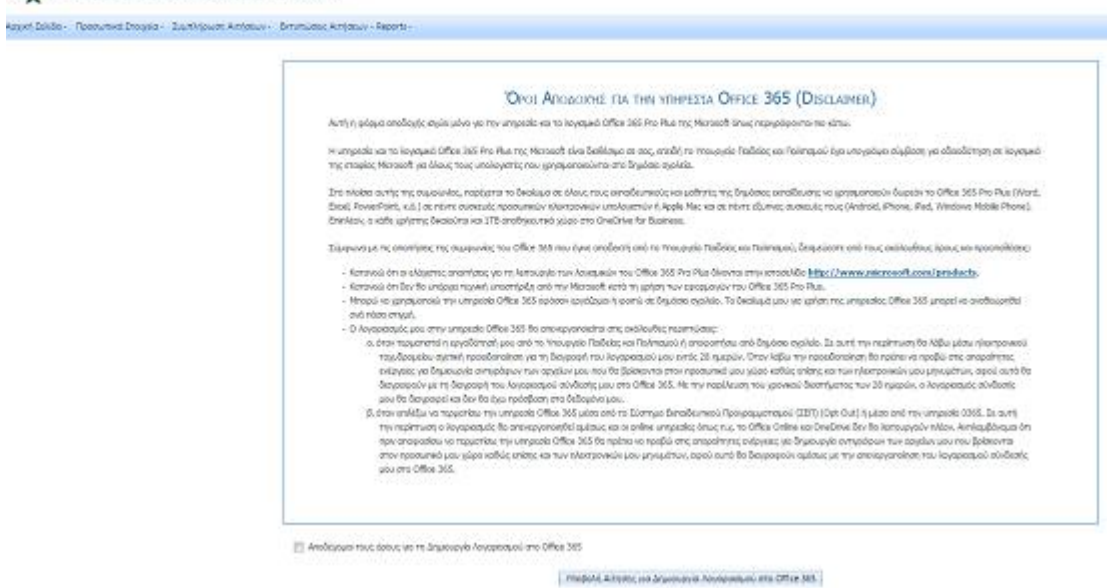

Κάνοντας κλικ σε αυτό το κουμπί, θα παρουσιαστεί μήνυμα ότι η αίτησή σας έχει παραληφθεί και ότι θα μπορείτε να κάνετε λήψη του πακέτου εφαρμογών γραφείου Office 365 ProPlus μέσω της ιστοσελίδας [https://portal.office.com](https://portal.office.com/) την επόμενη μέρα.

Σημειώνεται ότι για να συνδεθείτε στην ιστοσελίδα αυτή θα πρέπει να χρησιμοποιήσετε ως όνομα χρήστη το όνομα **sepusername**[@te.schools.ac.cy,](mailto:sepusername@te.schools.ac.cy) αφού αντικαταστήσετε το **sepusername** με το όνομα χρήστη που χρησιμοποιείτε στο ΣΕΠ, και ως κωδικό (password) τον ίδιο κωδικό που χρησιμοποιείτε στο ΣΕΠ.

## **2. Είσοδος στην τοποθεσία [https://login.microsoftonline.com](https://login.microsoftonline.com/)**

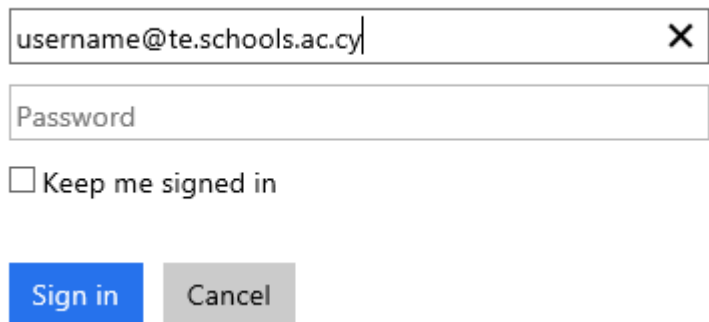

Στο όνομα χρήστη **username**@te.schools.ac.cy, θα πρέπει να αντικαταστήσετε το **username** με το όνομα χρήστη που χρησιμοποιείτε στο ΣΕΠ> και ως κωδικό (password) τον ίδιο κωδικό που χρησιμοποιείτε στο ΣΕΠ.

Επιλέξτε το κουμπί **Install Office** για να εγκαταστήσετε το Office.

Η προεπιλεγμένη επιλογή είναι 32-bit. Εάν ο υπολογιστής σας έχει λειτουργικό σύστημα (Windows) 64-bit , μπορείτε να επιλέξετε το 64-bit Office επιλέγοντας "advanced" κάτω απο τα Versions και στην συνέχεια επιλέγοντας το 64-bit.

Ακολουθήστε τις οδηγίες εγκατάστασης.

Office

Manage installs

Want to deactivate Office on one computer and install it on another? Go to My account > Install status.

Install Office 365 ProPlus with the 2013 apps

This will install the following apps on your computer: Word, Excel, PowerPoint, OneNote, Access, Publisher, Outlook, Skype for Business, InfoPath, OneDrive for Business

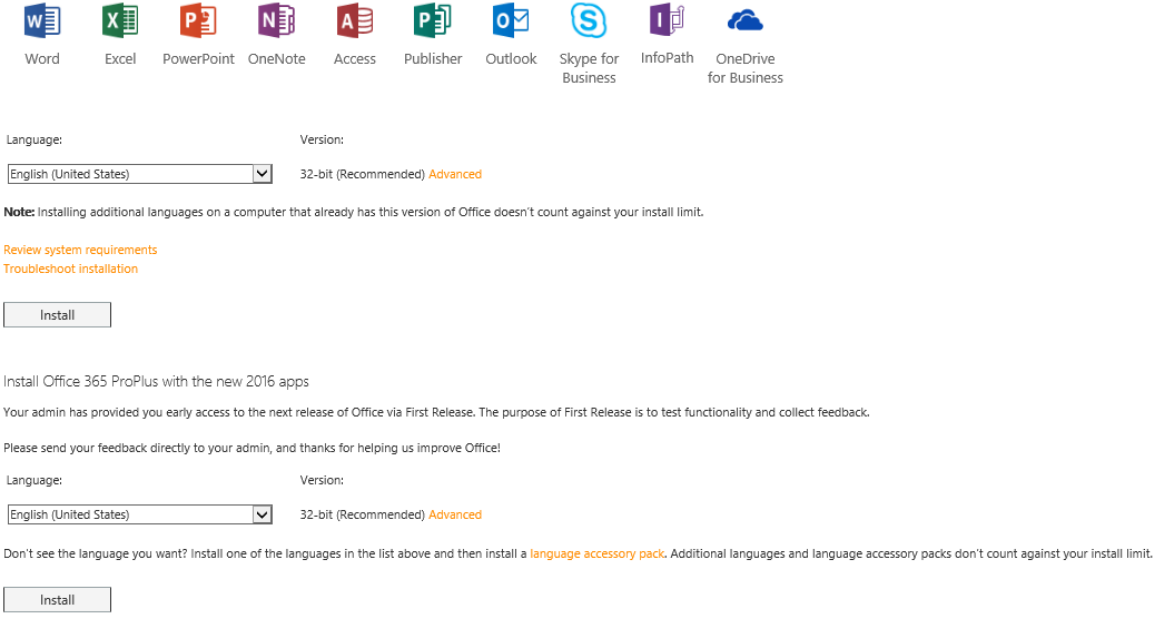

### 6. Επιλέξτε Run or Save

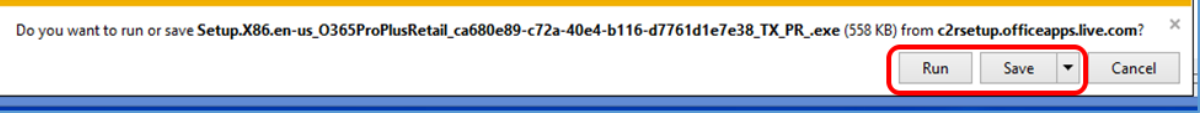

## 7. Η εγκατάσταση του Office 365 θα ξεκινήσει.

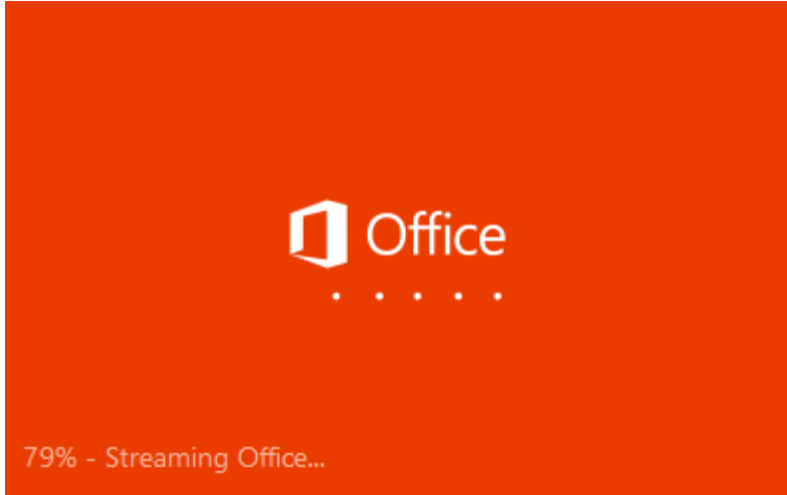

8. Ένα βίντεο θα παρουσιάσει τις διάφορες δυνατότητες και χαρακτηριστικά του Office 365 ProPlus.

Καθώς το βίντεο παίζει η εγκατάσταση συνεχίζεται κανονικά μέχρι το Office 365 εγκατασαταθεί πλήρως. Μέχρι να τελείωσει η εγκατάσταση, παρακαλείστε όπως μην αποσυνδεθείτε απο το διαδίκτυο και μήν κλείσετε τον υπολογιστή σας.

Αναλυτικά οι οδηγίες είναι στο <http://office365.schools.ac.cy/>